# **Dayton Audio DAX66 RS-232 Integration Note**

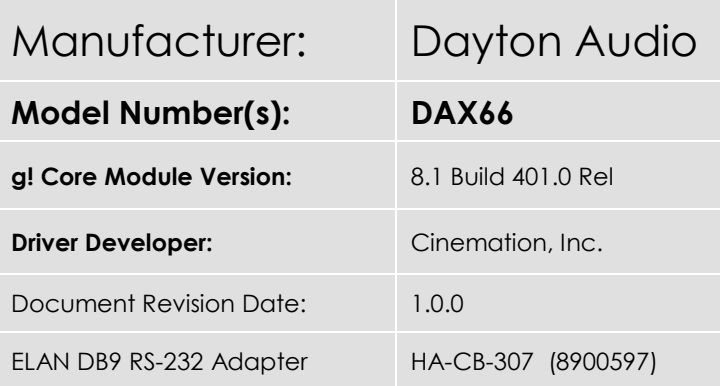

## **Overview & Supported Features**

This driver will control the Dayton Audio DAX66. The DAX66 is expandable up to 18 zones. Connect to the Master RS-232 port for control. A license key is required for use of this driver. Please go to Cinemation [Drivers](https://www.cinemationinc.com/) to purchase the license. Dealer is responsible for configuring the Dayton Audio DAX66 and must have knowledge of use.

#### **THE FOLLOWING OPTIONS ARE SUPPORTED**:

- Zone Volume Control
- Zone Mute control
- Zone Input Selection
- Zone Off
- Zone Bass, Treble & Balance
- Zone 'Do Not Disturb' Option
- Feedback from the unit when using the supplied keypads

#### **THE FOLLOWING OPTIONS** are not supported:

The 'Page' feature is built-in and not available though this driver.

Any feature not specifically noted as supported should be assumed to be unsupported.

### **Driver Revision History:**

• 1.0.0 - Initial Rollout

# **g! Configuration**

The Dayton Audio DAX66 will need to be installed, configured and tested prior to installing the drivers into the ELAN controllers. You will need to locate the MAC address of your ELAN g controller to purchase the driver license key.

#### **Installation Process**

'Add Communication Device' - Standard Connection - Serial Port

With 3rd party drivers, these are not in the driver list from the factory, but are plug-ins. To add the one for Dayton Audio DAX66 RS232:

- 1. Download the .EDRVC file
- 2. Place this file in a folder on your PC
- 3. In the configurator, navigate to the Media tab
- 4. Select "Zone Controllers", and select "Add New Zone Controller…"
- 5. Select search folder, and navigate to the folder in which the driver is located on your PC.

NOTE: It is good to note that once selected, the configurator will always look to this folder for 3rd party drivers so in best practice you should create a folder in which you keep all of your 3rd party drivers in.

NOTE: If you have already set your folder previously and your driver is in said folder (as it should be if you read the above note then the driver will already be in the populated list for you to select from.)

- 6. Select 'Dayton Audio DAX66 (xx Zone)' from the device type list.
- 7. The driver should now be loaded into the configurator.

8. Enter the License Key and select the appropriate Communication Device. Click Apply.

### **COMMON MISTAKES**

- 1. Using slave chassis and not setting the 'Master Slave 1- Slave 2' switch to the proper position.
- 2. Not setting the Keypad ID's using the DIP switches. Please refer to the installation manual regarding this procedure. [DAX66 Manual](http://www.daytonaudio.com/media/resources/300-585-dayton-audio-dax66-user-manual-revised.pdf)
- 3. When connecting to the serial port on a Master/Slave system, only connect to the RS-232 port on the master unit. There is not a need to connect to the RS-232 port on the slave units. Slave Communication is facilitated through the supplied Expansion Cable.

For more information about Dayton Audio, go to [http://www.daytonaudio.com](http://www.daytonaudio.com/index.php/home-audio-video/audio-amplifiers/commercial-audio/dax66-6-source-6-zone-distributed-audio-system.html)

### **ELAN DEVELOPER PARTNER INFORMATION**

This ELAN driver was written and supported by:

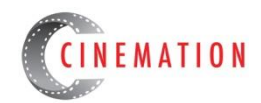

elan@cinemationinc.com

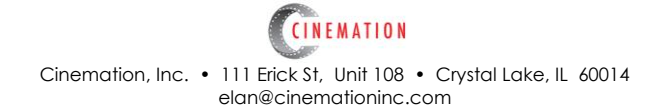